# **Crearea și actualizarea testelor**

### *Crearea unui test nou*

Pentru a crea un test nou, instructorul alege din meniul principal al site-ului opțiunea *Teste (Assignments)* și se deschide astfel o pagină cu titlul **Tests & Quizzes**, care are în partea ei superioară aspectul din *figura 1*.

La partea superioară, pagina conține o bară de meniu orizontală cu trei opțiuni:

- *Assessments* evaluări.
- *Assessment Types* tipuri de evaluări.
- *Qestion Pools* fonduri de întrebări.

Pagina deschisă în *figura 1* corespunde opțiunii *Assessments*, care este implicită.

Prima rubrică a acestei pagini este **New Assessment** (evaluare nouă), care dă posibilitatea să se creeze un test nou. În acest scop, în caseta intitulată *Create assessment (enter title)* – introducem titlul testului nou creat. Apoi, alegem una din cele două opțiuni situate dedesubt:

- *Create using assessment builder* se creează testul utilizând constructorul de evaluări.
- *Create using markup text* se creează testul utilizând text marcat.

Majoritatea instructorilor preferă prima dintre aceste două opțiuni (care este cea implicită), deoarece utilizarea textului marcat necesită cunoașterea unui limbaj de marcare și este mai puțin comodă.

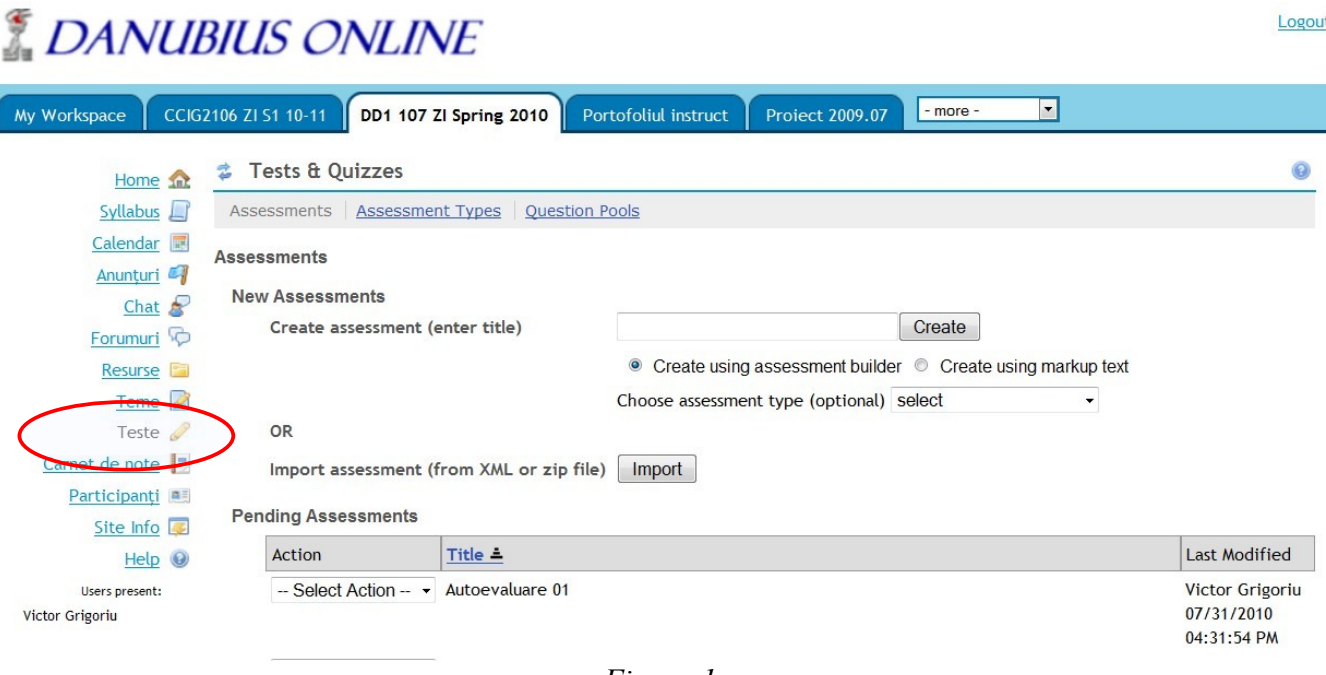

*- Figura 1 -*

În continuare, există lista de selecție *Choose assessment type (opțional)* – din care se alege tipul de test care urmează a fi creat. În listă există 6 tipuri prestabilite, dar instructorul are posibilitatea să adauge și tipuri noi. Atât tipurile prestabilite, cât și modul de creare a unui tip nou sunt descrise în documentul

#### *Tipuri de teste*.

După ce s-a introdus titlul testului și s-a ales din listă tipul de test, se apasă butonul *Create* (creează). Apare o pagină ca cea din *figura 2*.

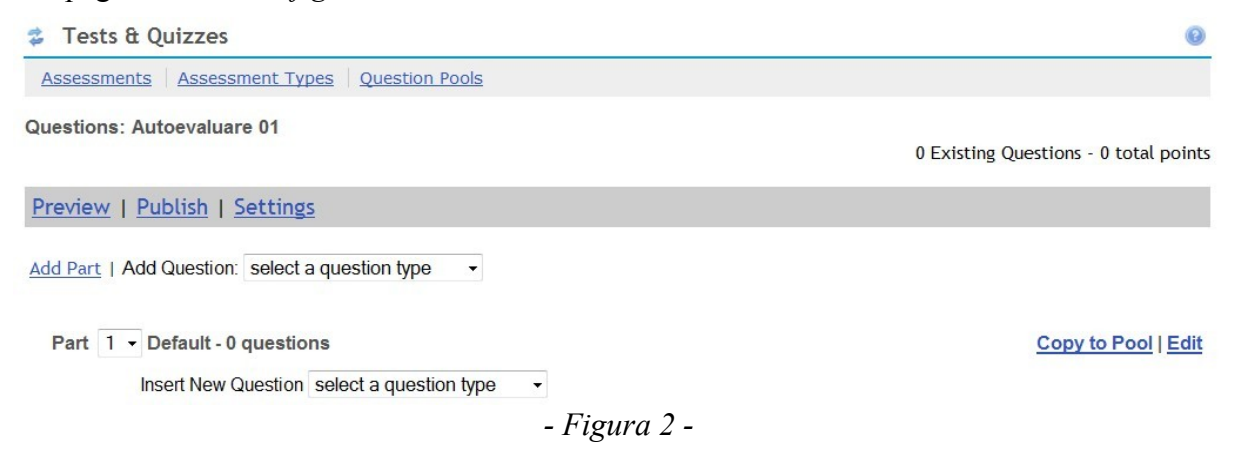

După cuvântul **Questions:** (Întrebări:) apare titlul testului, care a fost introdus de către noi (în exemplul nostru, *Autoevaluare 01*). Sub el există o bară de meniu orizontală cu trei opțiuni:

- *Preview* previzualizarea testului (apare așa cum va fi el văzut de studenți);
- *Publish* publicarea testului pe site;
- *Settings* setările testului (pot fi vizualizate și modificate).

Sub această bară de meniu, apare opțiunea *Add Part* (adaugă o parte). Testul poate să fie alcătuit din mai multe părți, fiecare parte conținând un grup de întrebări. Prima parte este implicită, dar avem astfel posibilitatea să adăugăm mai multe. Urmează apoi lista întrebărilor testului. Modul de creare și editare a părților și întrebărilor va fi prezentat în secțiuni ulterioare.

### *Modificarea setărilor testului*

Dacă din bara de meniu orizontală (v. *figura 2*) alegem opțiunea *Settings*, apare pagina din *figura 3*.

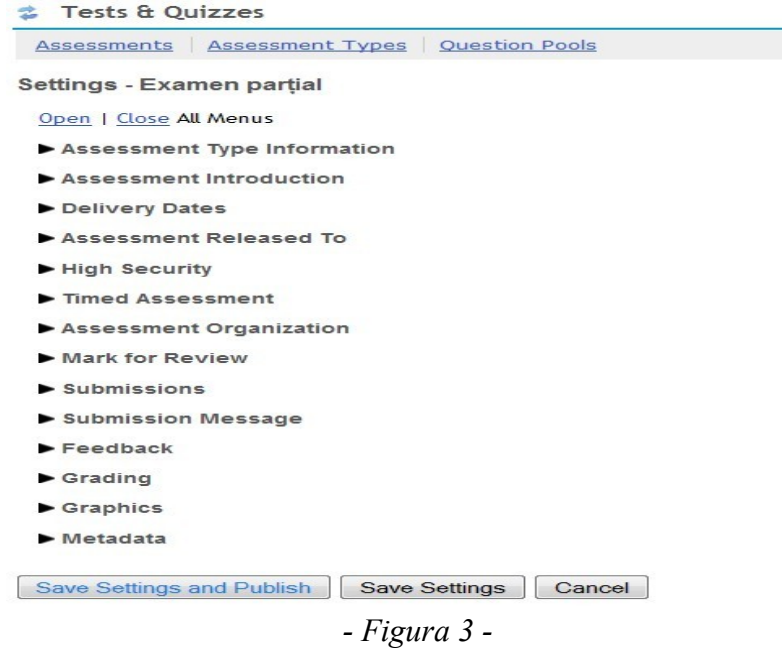

Această pagină conține o listă de meniuri, iar fiecare meniu conține un grup de setări. Dacă facem click pe opțiunea *Open*, se deschid toate meniurile. Putem, însă, deschide și un singur meniu, dacă facem click pe săgeata din fața numelui acestuia. Dacă facem click pe opțiunea *Close*, se închid toate meniurile.

Setările implicite depind de tipul de test ales, dar ele mot fi modificate și pentru fiecare test în parte. Creatorul tipului de test poate impune și anumite restricții privind modificările permise.

Prezentăm în continuare setările din meniurile din *figura 3* pentru cazul general, când toate modificările sunt permise.

## **Assessment type Information**

La această rubrică apar numai informații privind tipul de test, care nu pot fi modificate.

## **Assessment Introduction**

Acest meniu oferă posibilitatea să se creeze o introducere la test. Această introducere este afișată înainte ca studentul să înceapă susținerea testului. Meniul are conținutul din *figura 4*.

Caseta *Title* conține titlul testului, care poate fi modificat. În caseta *Author(s)* se poate introduce numele autorului (autorilor) testului. În caseta *Description/Intro* se introduce o descriere introductivă a testului, care va fi văzută de student înainte de a începe examinarea. Dacă facem click pe inscripția *Show/Hide Rich Text Editor* caseta de text este înlocuită de un editor de text care permite formatare (fonturi, text colorat, înserare de imagini etc). La această introducere se pot adăuga și fișiere atașate. În acest scop, creatorul testului apasă butonul *Add Attachments*.

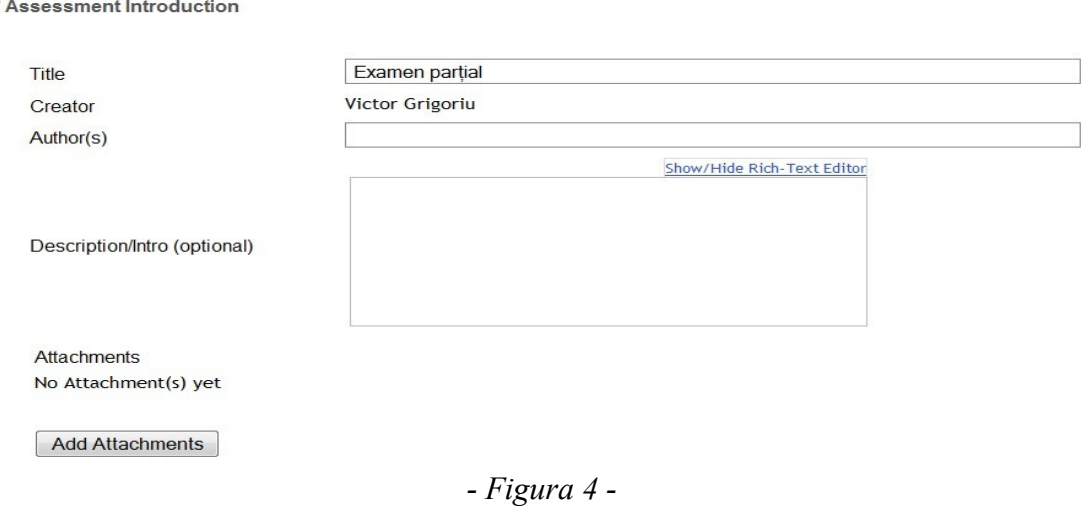

## **Delivery Dates**

Acest meniu servește pentru a stabili următoarele date calendaristice:

- *Available Date* data și ora la care testul devine accesibil pentru studenți.
- *Due Date* data și ora imită până la care trebuie completat testul.
- *Retract Date* data și ora la care testul va fi retras de pe site.

Alegerea datelor și orelor se face dintr-un calendar, care devine vizibil dacă se face click pe iconul

situat în partea dreaptă a fiecăreia din cele trei casete.

### **Assessment Released To**

Acest meniu permite să se aleagă una din următoarele trei opțiuni privind cine poate completa testul:

- *Anonymous Users* utilizatori anonimi.
- *Site Members*  toți participanții la site (se specifică titlul site-ului).
- *Selected Groups* grupurile selectate.

Dacă se alege ultima opțiune, apare și lista tuturor grupurilor de participanți existente pe site, dintre care se aleg cele ale căror membri pot completa testul.

## **High Security**

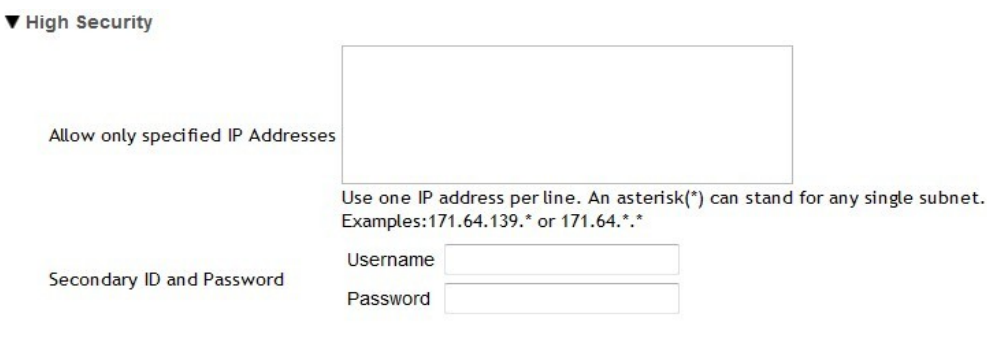

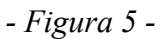

Acest meniu permite să fie stabilite condițiile de securitate înaltă, care trebuie satisfăcute de către cei care susțin testul. În cazul general, meniul are conținutul din *figura 5*.

În caseta *Allow only specified IP Addresses* (permite numai adresele IP specificate) se introduc adresele de IP (adresele numerice de pe internet) de la care se poate susține testul. Fiecare adresă se scrie pe o linie separată. Adresa IP este constituită din 4 grupuri de cifre. Dacă unul dintre grupuri este înlocuit cu caracterul \* (asterisc), înseamnă că orice număr introdus în locul lui este corect. Dacă se adoptă această opțiune, în casetă se introduc adresele (sau grupurile de adrese) ale calculatoarelor la care vor susține studenții probele în sălile destinate examinării. Nici un alt calculator nu va avea acces la test. Dacă această casetă este lăsată necompletată, înseamnă că testul poate fi susținut liber de la orice calculator de pe internet.

A doua posibilitate este ca studenților să li se ceară să introducă pentru susținerea testului un al doilea nume de identificare (*Username*) și o a doua parolă (*Password*) în afară de cele introduse când a făcut login pe platforma Danubius Online. Aceste informații suplimentare li se comunică studenților în sala de examen, deci testul nu este accesibil celor care nu le-au primit. Dacă aceste două casete nu sunt completate de autorul testului, numele și parola suplimentare nu sunt cerute.

### **Timed Assessment**

Acest meniu se folosește la testele pentru care timpul de răspuns al studentului (intervalul maxim de timp din momentul începerii completării testului, până la depunerea lui) este limitat. Conținutul meniului este cel din *figura 6*.

▼ Timed Assessment

```
\Box Timed Assessment with Time Limit: \boxed{00} \rightarrow hrs. \boxed{00} \rightarrow min.
Assessment will be submitted automatically when time is up.
```
*- Figura 6 -*

Dacă dorim ca timpul de susținere a testului de către student să fie limitat, bifăm caseta din fața textului *Timed Assessment with Time Limit:* (evaluare cu timp limitat cu limita de timp:) și alegem din cele două liste durata maximă exprimată în ore (*hrs*) și minute (*min*).

## **Assessment Organization**

Acest meniu dă posibilitatea să se facă unele opțiuni privind modul de organizare a testului. Există trei grupuri de opțiuni:

*Navigation* – modul de navigare, adică de trecere de la o întrebare la alta.

- *Linear access to questions with NO return to previous pages. (There are only "Next" buttons to go forward. There is NO Table of Contents page*.) - acces linear la întrebări, fără posibilitatea de întoarcere la paginile precedente. (Există numai butoane *Next* pentru a trece la întrebarea următoare. Nu există pagină cu Tabela de conținut).
- *Random access to questions from a Table of Contents. (There are "Next" and "Previous" buttons on each page for navigation.)* - acces aleator la întrebări, utilizând o Tabelă de conținut. (Există la fiecare pagină butoanele *Next* pentru trecerea la pagina următoare și *Previous* pentru trecerea la pagina precedentă).

*Question Layout* – modul de așezare a întrebărilor.

- *Each Question is on a separate Web page* fiecare întrebare este pe o pagină web separată.
- *Each Part is on a separate Web page* fiecare parte este pe o pagină web separată.
- *The complete Assessment is displayed on one Web page* întregul test este afișat pe o singură pagină web.

*Numbering* – numerotarea întrebărilor.

- *Continuous numbering between parts* numerotarea întrebărilor este continuă între părți. (pe parcursul întregului test).
- *Restart numbering for each part* se reîncepe numerotarea întrebărilor la fiecare parte.

### **Mark for Review**

Acest meniu conține o singură casetă de bifare, însoțită de textul *Add Mark for Review feature* (adaugă facilitatea de marcare pentru revizuire). Dacă se bifează această casetă, la fiecare întrebare din chestionar va apare și o casetă cu inscripția *Mark for Review*. Dacă este bifată această casetă întrebarea va fi marcată, astfel ca ulterior să se poată reveni asupra ei. Această facilitate nu este permisă în cazul testelor cu organizare liniară (la care nu este permisă revenirea la întrebările deja parcurse).

### **Submissions**

Acest meniu permite să se specifice modul în care se va face depunerea testului de către student și are

#### conținutul din *figura 7*.

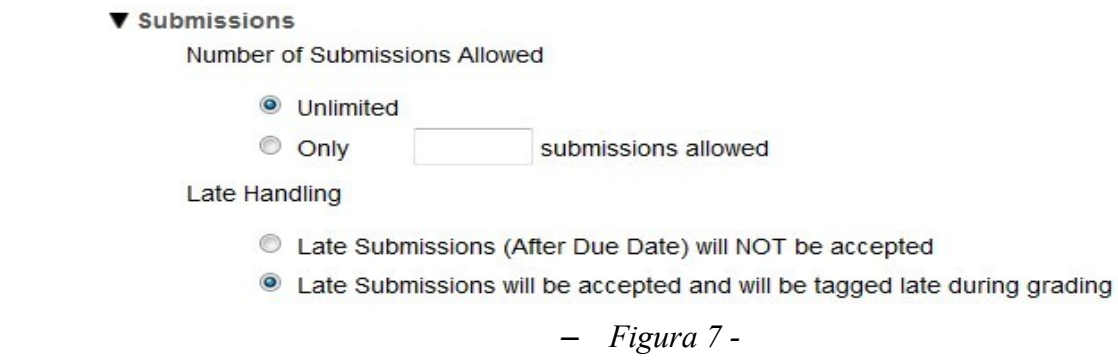

La rubrica *Nummber of Submissions Allowed*, se specifică de câte ori studentul poate susține testul. Există două opțiuni:

- *Unlimited* nelimitat. Se folosește în special la testele de autoevaluare.
- *Only n submissions allowed* se permit numai **n** susțineri. În acest caz, în casetă se introduce numărul maxim de susțineri permis.

La rubrica *Late Handling* se specifică dacă se permite susținerea cu întârziere a testului. Există două opțiuni:

- *Late Submissions (After Due Date) will NOT be accepted* depuneri cu întârziere (după termenul de predare) NU vor fi acceptate.
- *Late Submissions will be accepted and will be tagged late during grading* vor fi acceptate depunerile cu întârziere, dar vor fi marcate ca întârziate la notare (deci instructorul va fi atenționat care sunt acestea).

### **Submission Message**

Acest meniu permite să se introducă un mesaj care va fi afișat studenților după ce au depus testul. Există două posibilități:

- Se introduce textul mesajului final în caseta de text intitulată *Submission Message*. Acesta poate fi text neformatat sau (dacă se face click pe inscripția *Show/Hide Rich-Text Editor*) poate fi un text sub formă de pagină web.
- Se introduce în caseta *Final Page URL* adresa web a unei pagini deja existente, apoi se apasă pe butonul *Validate URL* (Validează URL-ul).

## **Feedback**

Numim Feedback (reacție, legătură inversă) informația care se transmite studentului privind rezultatele obținute la testul depus. În general, studentului i se prezintă atât punctajul global obținut, cât și testul corectat și punctajele obținute la fiecare întrebare. În plus, unealta *Teste (Tests & Quizzes)* oferă autorului testului posibilitatea să introducă și indicații suplimentare, care pot să depindă de faptul că răspunsul la întrebare a fost corect sau greșit și chiar de răspunsul selectat de student, în cazul întrebărilor cu răspunsuri multiple. Meniul *Feedback* permite să se specifice modalitatea în care se acordă aceste indicații. Acest meniu are aspectul din *figura 8*.

#### ▼ Feedback

Feedback Authoring

- **@** Question-Level Feedback
- Selection-Level (A,B,C...) Feedback
- C Roth

Feedback Delivery

- O Immediate Feedback
- C Feedback on submission
- No Feedback will be displayed to the student
- **E** Feedback will be displayed to the student at a specific date

TH.

(Selecting "Grades sent to Gradebook" in Grading section will send scores to Gradebook immediately, regardless of feedback date.)

Feedback Components Students Can See

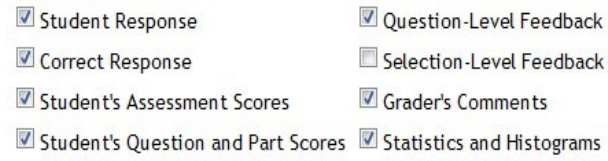

*- Figura 8 -*

La rubrica *Feedback Authoring* se arată ce fel de feedback poate să dea autorul la întrebările conținute în acest test. Există următoarele opțiuni:

- *Question-Level Feedback* feedbackul se dă numai la nivelul întrebării.
- *Selection-Level Feedback* în cazul întrebărilor cu răspunsuri multiple, se dă feedback la nivelul fiecărui răspuns la întrebare (deci indicația dată studentului depinde de răspunsul pe care acesta l-a selectat).
- *Both* ambele.

La rubrica *Feedback Delivery* se arată când va fi transmis studentului feedbackul. Există următoarele opțiuni:

- *Immediate Feedback* studentul poate solicita feedbackul chiar în timp ce răspunde la întrebare. Această opțiune se utilizează numai la testele de autoevaluare, ale căror rezultate nu vor fi incluse în nota finală a studentului la disciplina respectivă.
- *Feedback on submission* feedbackul se dă imediat după depunerea testului (se poate folosi atunci când testul nu conține întrebări la care verificarea și notarea se fac de instructor).
- *No Feedback will be displayed to the student* nu se va afișa feedbackul la student.
- *Feedback will be displayed to the student at a specific date* feedbackul va fi afișat pentru student la data specificată. În acest caz, data afișării se introduce în caseta de dedesubt.

La rubrica *Feedback Components Students Can See* se alege care dintre componentele de feedback pot fi văzute de studenți. Există următoarele opțiuni:

- *Student Response* răspunsul dat de student.
- *Correct Response* care este răspunsul corect.
- *Student's Assessment Score* rezultatul (punctajul) obținut de student la test în ansamblu.
- *Student's Question and Part Scores* rezultatele (punctajele) obținute de student pentru fiecare întrebare și pentru fiecare parte.
- *Question-Level Feedback* feedbackul la nivel de întrebare.
- *Selection-Level Feedback* feedbackul la nivel de răspuns selectat (la întrebările cu răspunsuri multiple).
- *Grader's Comments* comentariile examinatorului (persoanei care a pus nota).
- *Statistics and Histograms* statistici și histograme.

## **Grading**

Acest meniu permite să se stabilească modul în care se va face verificarea și notarea testului. Meniul este cel din *figura 9*.

▼ Grading

Students' Identities

- Students' identities can be seen by graders
- Anonymous grading only

**Gradebook Options** 

C None

<sup>®</sup> Grades sent to Gradebook (Selecting "Grades sent to Gradebook" will send scores to Gradebook immediately, regardless of feedback date.) Recorded Score If Multiple Submissions per User

- Record the highest score
- Record the last score

#### *- Figura 9 -*

La rubrica *Student's Identities* (identitîțile studenților) există următoarele opțiuni:

- *Students' identities can be seen by graders* identitățile studenților pot fi văzute de către cei care fac notarea.
- *Anonymous grading only* notarea este numai anonimă (examinatorul nu știe numele studentului).

La rubrica *Gradebook Options* se alege una din următoarele opțiuni privind includerea notei în Carnetul de note (*Gradebook*):

- *None* niciuna.
- *Grades sent to Gradebook (Selecting "Grades sent to Gradebook" will send scores to Gradebook immediately, regardless of feedback date.)* - notele sunt transmise la Carnetul de note (notele vor fi transmise imediat, indiferent de data la care se va face feedbackul).

Urmează rubrica *Recorded Score If Multiple Submissions per User* (cum se înregistrează punctajul obținut, dacă un utilizator depune acest test de mai multe ori). Există opțiunile:

• *Record the highest score* – se înregistrează scorul cel mai înalt.

• *Record the last score* – se înregistrează ultimul scor obținut.

## *Adăugarea de noi părți la test*

Imediat ce a fost creat un nou test, pe ecran apare pagina din *figura 2*. Testul conține, deocamdată, o singură parte: **Part 1 Default** (partea 1, implicită). Dacă se consideră necesar, se pot adăuga noi părți. În acest scop, se face click pe opțiunea *Add Part* (adaugă o parte). Apare o pagină intitulată *Add/Edit Part* (adaugă/editează o parte), în care se introduc mai întâi următoarele informații:

- *Title* titlul părții adăugate. Dacă în loc de titlu se introduce cuvântul *Default*, acest titlu nu va fi văzut de student la susținerea testului.
- *Information* un text explicativ cu privire la partea nou adăugată. Acest test va fi văzut și de student. Se poate folosi text simplu sau formatat. Dacă se dorește, la acest text se pot adăuga fișiere atașate, apăsând butonul **Add Attachment** situat sub caseta de editare.

Urmează opțiunile din *figura 10*. La rubrica *Type* (tipul testului) se alege una din următoarele opțiuni:

- *Questions authored one-by-one* întrebările se creează de autor una câte una.
- *Random draw from question pool* întrebările se extrag în mod aleator dintr-un fond de întrebări.

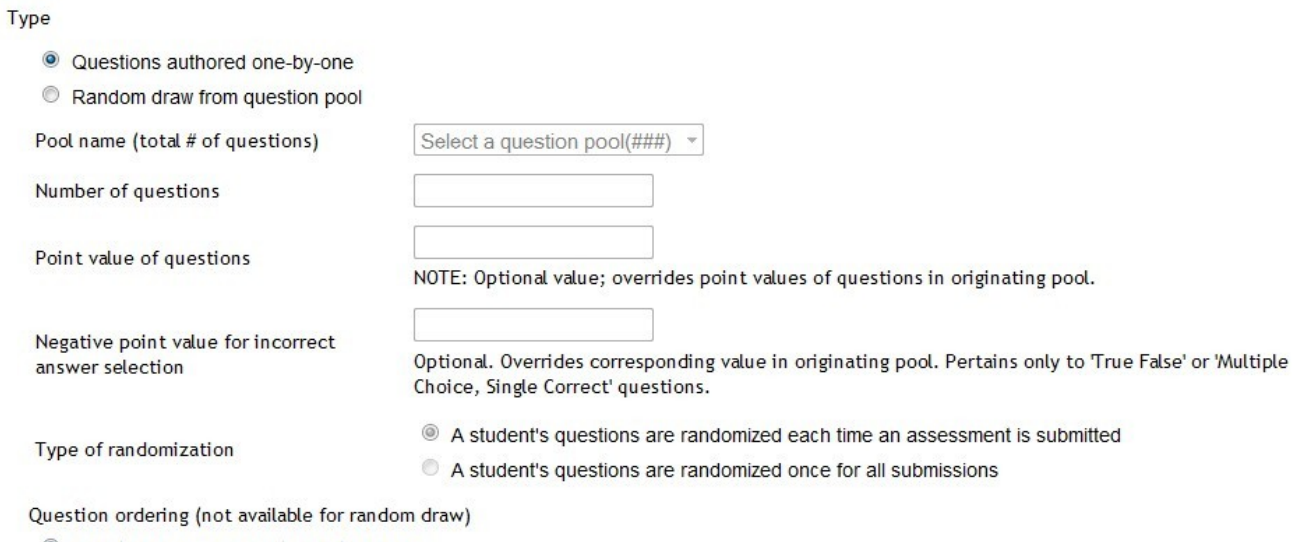

• As listed on Assessment Questions page

Random within Part

*- Figura 10 -*

Dacă este adoptată a doua opțiune, trebuie completate și rubricile care în *figura 10* apar estompate, respectiv:

- *Pool name* numele fondului de întrebări din care se face extragerea. Numele este ales din lista *Select a question pool* (alege un fond de întrebări) situată în dreapta.
- *Number of questions* numărul de întrebări care vor fi extrase.
- *Point value of questions* numărul de puncte care se acordă fiecărei întrebări. Dacă nu se completează acest câmp, atunci numărul de puncte acordat va fi cel prevăzut pentru fiecare întrebare în fondul de întrebări. *Atenție:* dacă în fondul de întrebări acestea pot fi prevăzute cu

punctaje diferite, atunci (întrucât întrebările sunt alese aleator iar numărul de întrebări extras este mereu același), testele date la studenți diferiți vor avea sumele punctajelor diferite.

- *Negative point value for incorrect answer selection* punctajul negativ acordat pentru alegerea unui răspuns incorect. Situația este similară cu cea de la opțiunea precedentă.
- *Type of randomization* modul în care se face extragerea aleatoare a întrebărilor. Aici există două opțiuni posibile:

\* *A student's questions are randomized each time an assessment is submitted* – întrebările puse studenților sunt randomizate de fiecare dată când se dă testul (deci fiecare student primește alt set de întrebări).

\* *A student's questions are randomized once for all submissions* – întrebările puse studenților sunt randomizate o singură dată pentru toate testele date (deci toți studenții primesc același set de întrebări).

Urmează rubrica *Question ordering (not available for random draw)*, în care se specifică modul în care se stabilește ordinea întrebărilor în cazul în care nu se face alegere aleatoare (deci când întrebările au fost introduse de autor una câte una). Există două opțiuni:

- *As listed on Assessment Questions page* așa cum sunt ele listate pe pagina care conține întrebările testului (deci în ordinea stabilită de autorul testului). În acest caz, toți studenții vor vedea întrebările din aceeași parte a testului plasate în aceeași ordine.
- *Random within Part* întrebările din aceeași parte a testului sunt plasate în ordine aleatoare (deci fiecare student le vede în altă ordine).

După ce s-au completat toate informațiile necesare, se apasă pe butonul *Save* situat la sfrșitul paginii și se finalizează astfel crearea noii părți de test.

În *figura 11* apare cum s-a modificat *figura 2* după ce s-au adăugat două noi părți de test și s-a modificat și titlul părții implicite.

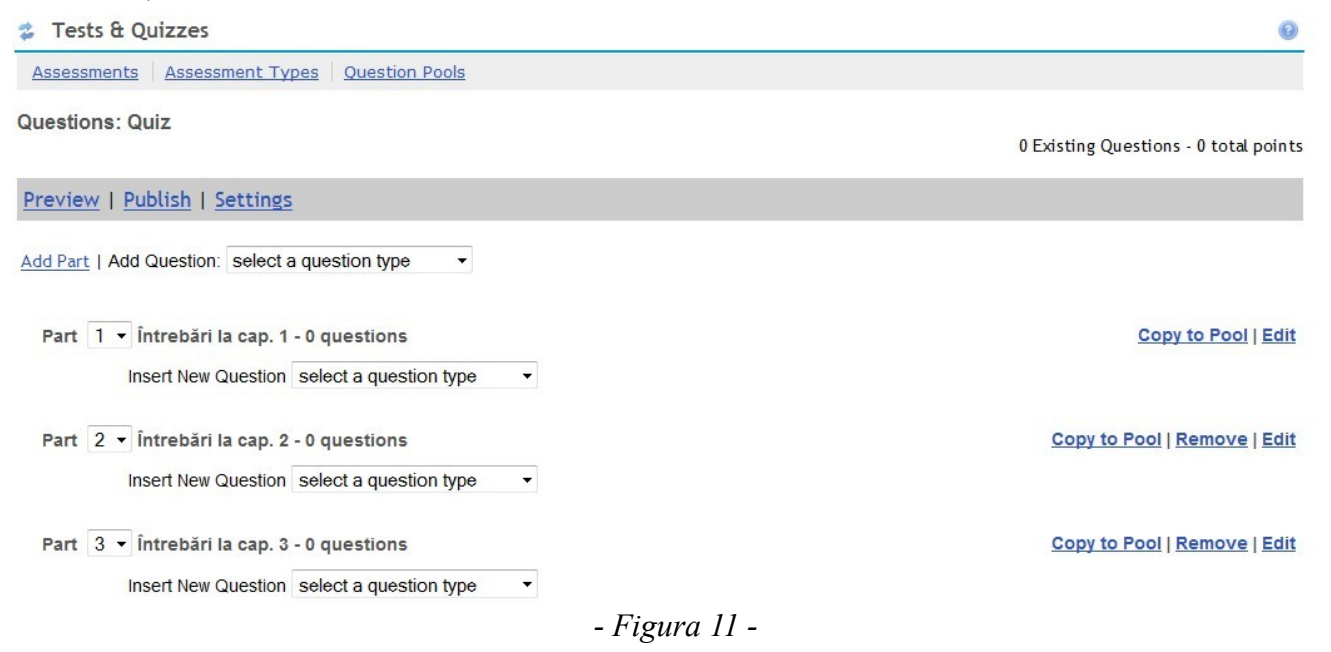

Partea 1 este cea implicită și deci nu poate fi eliminată, iar părțile 2 și 3 au fost adăugate, deci pot fi și

eliminate (opțiunea *Remove –* elimină). În dreptul fiecărei părți mai apar și opțiunile *Copy to Pool* (copiază într-un fond de întrebări) și *Edit* (editează). Dacă selectăm opțiunea Edit se deschide aceeași pagină ca la crearea părții respective (descrisă mai sus) și putem face modificările dorite.

### *Crearea întrebărilor*

Pentru a adăuga la oricare dintre părți o întrebare, există două posibilități:

- Se alege tipul de întrebare din lista *select a question type* situată chiar sub bara de meniu de la partea superioară (v. *figura 11*), în dreptul inscripției Add Question (alege o întrebare). În acest caz, ni se oferă posibilitatea să alegem la ce parte va fi adăugată întrebarea și adăugarea se va face la sfârșitul părții respective.
- Se alege tipul de întrebare din lista *select a question type* situată în orice alt loc, în dreptul inscripției *Insert New Question* și noua întrebare va fi înserată chiar în locul ocupat de această listă.

În toate aceste liste putem selecta unul din următoarele tipuri de întrebări:

– *Multiple Choice* – întrebare cu răspunsuri multiple. Acest tip poate avea trei variante:

(a) *Single Correct* – între răspunsurile posibile există unul singur corect și nu poate fi ales decât unul singur;

(b) *Multiple Correct, Single Selection* – între răspunsurile posibile există mai multe corecte, dar dintre ele trebuie ales unul singur;

(c) *Multiple Correct, Multiple Selection* – între răspunsurile posibile există mai multe corecte și trebuie indicate toate cele corecte.

- *Survey* întrebare de forma celor folosite în sondajele de opinie. Răspunsurile pot fi de forma Sunt de acord/Nu sunt de acord, se acordă o notă între 1 și 5 sau între 1 și 10 etc. La aceste întrebări nu se indică răspunsuri corecte (orice răspuns selectat este valabil) și nu se acordă notă.
- *Short Answer/Essay* răspuns scurt sau eseu. Întrebare la care se dă un răspuns sub formă de text liber formulat de către student.
- *Fill in the Blank* completează spațiile libere. Întrebarea conține spații libere, care trebuie completate de student cu cuvintele corespunzătoare contextului.
- *Numeric Response* răspuns numeric. Răspunsul corect este un număr, dar care nu trebuie să fie obligatoriu exact, ci să se încadreze într-un anumit interval.
- *Matching* potrivire. Dintr-un set de cuvinte sau de texte, se aleg perechile potrivite.
- *True/False* întrebare la care se răspunde prin Adevărat (*True*) sau Fals (*False*).
- *Audio Recording* întrebare la care studentul transmite ca răspuns o înregistrare audio (de exemplu, în care el citește un text).
- *File Upload* răspunsul constă în încărcarea unui fișier.
- *Copy from Question Pool* întrebarea este copiată dintr-un fond de întrebări.

După ce se alege din listă una dintre aceste opțiuni, apare o pagină în care se editează întrebarea de tipul corezpunzător.

Pentru exemplificare, considerăm că am ales opțiunea *Multiple Choice*. Apare pagina de editare a întrebării, care are în partea superioară aspectul din *figura 12*.

Titlul **Edit Question:** este urmat de numele testului pentru care edităm întrebarea (în exemplul nostru *Autoevaluare 01*). Dedesubt remarcăm inscripția *Change Qestion Type* (schimbă tipul întrebării), urmată de o listă de selecție care conține tipurile de întrebări menționate mai sus. Noi am ales deja tipul *Multiple Choice* (selecție multiplă), dar avem încă posibilitatea să îl schimbăm.

În continuare apar butoanele *Save* (salvează) și *Cancel* (renunță). Aceste butoane există și la sfârșitul paginii și vor fi utilizate după ce am editat întrebarea.

Urmează caseta intitulată *Answer Point Value* (valoarea răspunsului exprimată în puncte), în care se introduce numărul de puncte care se va acorda în cazul când este ales răspunsul corect.

Urmează rubrica *Answer* (răspuns). Aici putem alege unul din următoarele trei tipuri de răspunsuri posibile:

- *Single Correct* un singur răspuns este corect (și numai unul poate fi ales).
- *Multiple Correct, Single Selection* pot exista mai multe răspunsuri corecte, dar se alege numai unul.
- *Multiple Correct, Multiple Selection* există mai multe răspunsuri corecte, iar studentul poate alege mai multe răspunsuri.

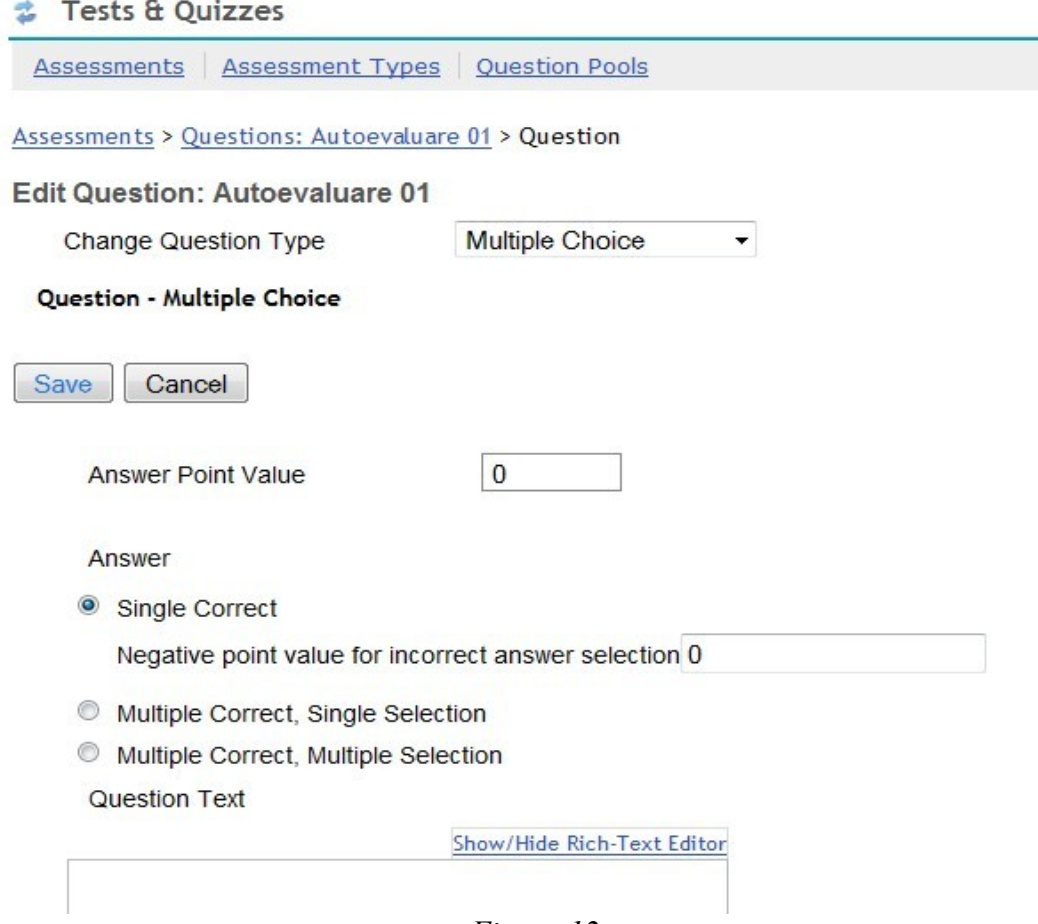

*- Figura 12 -*

Dacă a fost aleasă prima din aceste opțiuni (ca în *figura 15*), atunci apare sub ea și caseta *Negative point value for incorrect answer selection*. În această casetă introducem valoarea negativă, exprimată în puncte, care se acordă în cazul când studentul alege un răspuns greșit. Să presupunem că în prima casetă am introdus numărul 5, iar în a doua casetă numărul 2. În acest caz, dacă studentul răspunde corect i se acordă +5 puncte, iar dacă răspunde greșit i se acordă -2 puncte, adică i se scad două puncte din cele deja acumulate. În acest fel, se descurajează tentația ca studentul care nu cunoaște răspunsul corect să aleagă unul la întâmplare. Într-o astfel de situație este preferabil ca studentul să nu aleagă nici un răspuns, astfel că i se acordă 0 puncte.

Dacă se alege a treia opțiune (mai multe răspunsuri, între care există mai multe corecte care pot fi alese), calculul punctajului se face în modul următor: să considerăm că există în total *n* răspunsuri, între care *nc* sunt corecte și *ng* sunt greșite, iar pentru întrebare se acordă *p* puncte. În acest caz, pentru bifarea de către student a unui răspuns corect se acordă *p/nc* puncte, iar pentru bifarea unui răspuns greșit se acordă *-p/ng* puncte. Ca exemplu, să considerăm că întrebarea are în total 5 răspunsuri (*n*=5), dintre care 3 sunt corecte (*nc*=3) și 2 sunt greșite (*ng*=2), iar pentru întrebare se acordă maximum 10 puncte (*p*=10). Să considerăm, de asemenea, că studentul a bifat 2 dintre răspunsurile corecte și unul dintre cele greșite. Punctajul obținut se calculează cu formula  $2*10/3-1*10/2=6.67-5=1.67$  puncte. Dacă a bifat toate răspunsurile, atât pe cele corecte, cât și pe cele incorecte primește 0 puncte, la fel ca atunci când nu a bifat nici un răspuns.

În continuare în *figura 15* apare titlul *Question Text* (textul întrebării), urmat de o casetă de introducere a textului. Putem introduce, după dorință, text simplu sau text formatat. În al doilea caz, facem click pe inscripția *Show/Hide Rich-Text Editor* (arată/ascunde editorul de text bogat) și apare un editor de text cu formatare, care permite utilizarea de fonturi, culori, imagini etc. Dacă nu știm să utilizăm acest editor, găsim prezentarea lui astfel: din pagina de login a portalului Danubius Online alegem opțiunea *Indicații utilizare*, apoi facem click pe linkul *Editorul de text online*.

Întrebarea poate să conțină și fișiere atașate. Dacă dorim să facem astfel de atașamente, apăsăm butonul *Add Attachments* situat sub caseta cu întrebarea.

Sub caseta de text menționată mai sus, în care am introdus textul întrebării, apar mai multe casete similare pentru răspunsuri și pentru feedback.

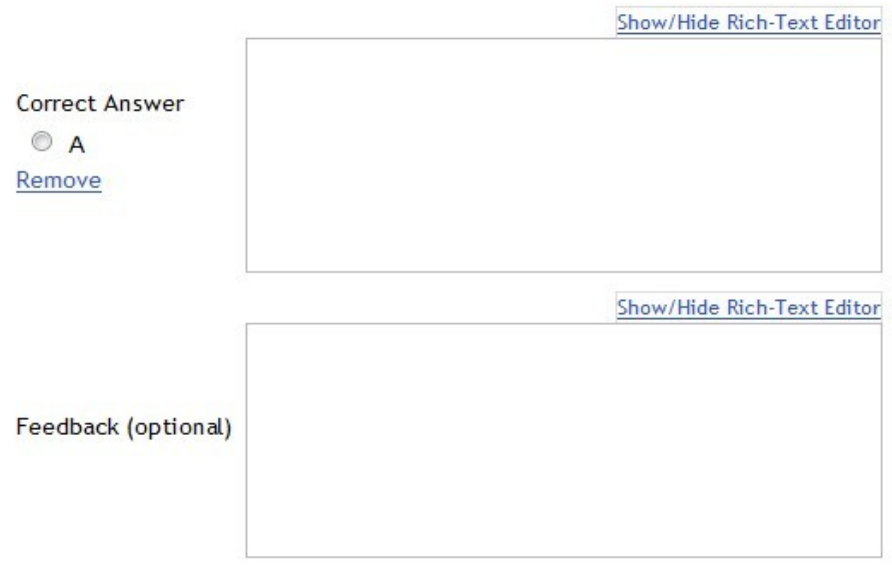

*- Figura 13 -*

În *figura 13* sunt prezentate casetele de text pentu primul răspuns (răspunsul A). Prima casetă este destinată răspunsului, iar a doua este rezervată pentru *feedback*, adică pentru comentariul pe care profesorul i-l transmite studentului dacă studentul a ales acest răspuns. Dacă răspunsul introdus în prima casetă este cel corect, atunci instructorul bifează și butonul din față, intitulat *Correct Answer* (răspuns corect). Dacă ulterior vom dori să eliminăm acest răspuns, putem face click pe opțiunea *Remove* (elimină).

Remarcăm că deasupra ambelor casete de text apare inscripția *Show/Hide Rich-Text Editor*, deci și pentru ele putem folosi, dacă dorim, editorul de text formatat.

Inițial există pe pagina de creare a întrebării cu răspunsuri multiple casete rezervate pentru patru răspunsuri, notate cu A, B, C și D. Nu este obligatoriu să le utilizăm pe toate. Este însă posibil să dorim să dăm la întrebare un număr mai mare de răspunsuri. În acest scop, sub ultima casetă pentru răspunsuri găsim lista de selecție intitulată *Insert Additional Answers* din care putem selecta numărul de răspunsuri suplimentare pe care dorim să le introducem.

În continuare, pagina pentru introducerea întrebării conține elementele din *figura 14*.

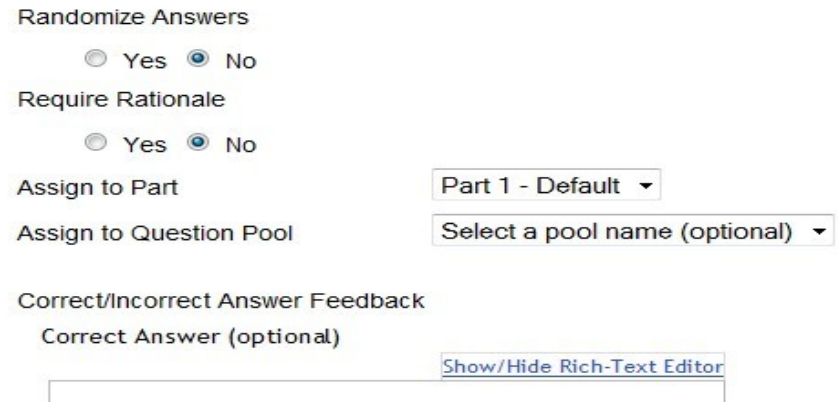

*- Figura 14 -*

Remarcăm perechea de butoane situate sub inscripția *Randomize Answers* (randomizează răspunsurile). Dacă alegem opțiunea *Yes* (da), răspunsurile la întrebare vor fi afișate pentru student într-o ordine aleatoare. Așa dar, dacă mai mulți studenți răspund la aceeași întrebare, ei vor vedea răspunsurile fiecare în altă ordine. Dacă alegem opțiunea No (*nu*), studentul va vedea răspunsurile în ordinea în care le-a plasat autorul întrebării (mereu aceeași).

Urmează butoanele *Require Rationale* (cere explicație). Dacă selectăm butonul *Yes* (da), studentului i se afișează o solicitare (în limba engleză) de a explica răspunsul ales, urmată de o casetă de text în care acesta formulează liber explicația. Dacă selectăm butonul *No* (nu), nu se cere explicația.

Urmează lista *Assign to Part* (atribuie la partea). Această listă conține nulele tuturor părților existente în testul pentru care se creează întrebarea. Alegem partea în care va fi plasată întrebarea noastră.

Dacă dorim ca întrebarea creată de noi acum să fie introdusă într-un fond de întrebări existent, utilizăm lista *Assign to Question Pool* (atribuie la un fond de întrebări). Din lista alăturată alegem numele fondului în care va fi plasată întrebarea.

În continuare apare rubrica *Correct/Incorrect Answer Feedback* (feedback dat în caz de răspuns corect/greșit). Această rubrică este rezervată feedbackului la nivel de întrebare, adică explicației pe care o oferă profesorul studentului dacă el a răspuns corect, sau dacă a răspuns greșit. Urmează două casete de text: una în care introducem feedbackul pentru răspuns corect (vizibilă în *figura 14*) și următoarea pentru cazul în care răspunsul este greșit.

La sfârșitul paginii de creare a întrebării, apar din nou butoanele *Save* (salvează) și *Cancel* (renunță), care există și în *figura 12*.

## *Particularități de creare a diferitelor tipuri de întrebări*

În secțiunea precedentă, s-a prezentat în detaliu modul în care se creează întrebările cu mai multe răspunsuri (*Multiple Choice*). În mod asemănător se creează și întrebările aparținând altor tipuri, dar există și particularități ale fiecărui tip. În această secțiune vom prezenta unele dintre aceste particularități.

## **Întrebări de tipul** *Fill in the Blank*

Întrebările de acest tip sunt constituite dintr-un text care conține unul sau mai multe spații libere. Aceste spații trebuie completate de student cu cuvinte sau sintagme care să corespundă cu contextul. În acest caz, caseta de text în care autorul introduce întrebarea apare ca în *figura 15*.

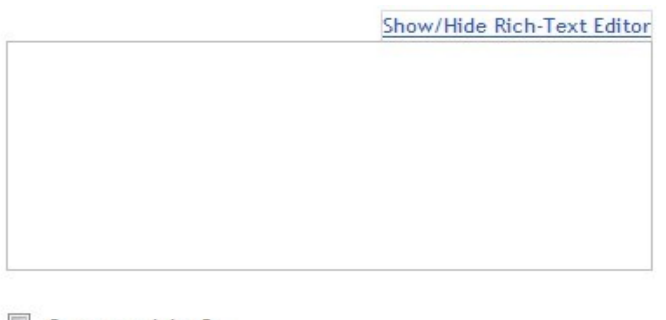

Case sensitive? Mutually exclusive?

*- Figura 15 -*

Caseta este însoțită și de indicații în limba engleză, referitoare la modul de scriere a textului întrebării. Iată care sunt acestea:

- Cuvintele, care în textul vizibil studentului vor fi înlocuite cu spații libere, se vor încadra între acolade, de exemplu: drapelul României are culorile roșu, {galben} și {albastru}. În textul afișat studentului, cuvintele *galben* și *albastru* vor fi înlocuite cu spații libere, pe care el trebuie să le completeze.
- Dacă într-un anumit spațiu liber studentul are dreptul să introducă unul din mai multe răspunsuri corete (de exemplu cuvinte sinonime), atunci în textul întrebării editat de autor aceste răspunsuri se vor separa prin caracterul | ). De exemplu, notația {alb|negru} înseamnă că apare un spațiu liber în care poate fi introdus fie cuvântul *alb*, fie cuvântul *negru*. Se admit și mai mult de două astfel de selecții posibile, de exemplu {a|b|c|d}, adică a sau b sau c sau d.
- Dacă în cuvântul dintre acolade apare caracterul \* (asterisc), în răspunsul studentului el va putea fi înlocuit de orice alt caracter sau grup de caractere. De exemplu, {prim\*} poate fi înlocuit cu oricare din cuvintele *primul*, *prima*, *primele*, *primelor* etc. Asteriscul poate fi situat oriunde în cuvânt: în față, la mijloc sau la sfârșit. Pot exista chiar mai multe asteriscuri într-un singur cuvânt (dar nu alăturate).

Semnificația celor două casete de bifare situate sub editorul de text este următoarea:

• *Case sensitive* – dacă se bifează această casetă, se va face distincție între literele de rând și cele

majuscule. De exemplu, cuvântul {București} va trebui scris de student obligatoriu sub forma *București*, nu și sub una din formele *bucurești*, *BUCUREȘTI*, *BucuREȘti* etc. Dacă nu se bifează caseta, oricare din aceste forme este considerată corectă.

• *Mutually Exclusive* – dacă se bifează această casetă, la corectare se consideră că spațiile libere sunt mutual exclusive, adică nu pot avea același conținut. Să considerăm, de exemplu, următorul text: Zilele de audiență sunt {luni|miercuri} și {luni|miercuri}. Dacă este bifată această casetă, răspunsurile corecte pot fi numai *Zilele de audiență sunt luni și miercuri* sau *Zilele de audiență sunt miercuri și luni*. Dacă nu este bifată caseta, vor fi considerate corecte și variantele *Zilele de audiență sunt luni și luni* sau *Zilele de audiență sunt miercuri și miercuri.*

Este bine să menționăm și faptul că în limba română trebuie să fim foarte atenți la utilizarea în astfel de texte cu completare de spații libere a caracterelor diacritice, deoarece codificarea acestora nu este încă suficient de bine reglementată și poate depinde de sistemul de operare utilizat sau de setările calculatorului. De exemplu, dacă scriem {București}, este posibil ca studentul să completeze spațiul corespunzător corect, dar răspunsul lui să fie considerat greșit pentru că folosește un calculator pe care caracterul "ș" este altfel codificat decât pe al nostru. Putem evita această situație utilizând notația {Bucure\*ti}, în care pe poziția literei "ș" poate fi pus orice caracter. Există, într-adevăr, riscul ca în acest caz să fie considerat corect și un răspuns cum ar fi *Bucurenti*, dar este clar că un astfel de răspuns este puțin probabil și este mai curând o greșeală de dactilografiere.

## **Întrebări de tipul** *Numeric Response*

Astfel de întrebări se aseamănă cu cele de tipul *Fill in the Blank* prezentate în secțiunea precedentă, cu excepția faptului că, în cazul de față, spațiile libere se completează cu numere. De exemplu:

Completeați numerele lipsă în expresiile de mai jos:

\n
$$
2 + 5 = \{7\}
$$
\n
$$
12 - \{8\} = 4
$$

În locul numerelor cuprinse între acolade, studentul vede spații libere pe care trebuie să le completeze cu valorile corespunzătoare. O particularitate este că se admit ca răspunsuri corecte și valori cuprinse într-un anumit interval. De exemplu, notația {23|75} reprezintă un spațiu liber în care va putea fi scris orice număr cuprins în intervalul 23...75.

*Atenție:* numerele fracționare se scriu respectând notația engleză, adică partea întreagă a numărului este separată de cea zecimală prin punct, nu prin virgulă. Se scrie 3.14 și nu 3,14. Studenții vor trebui avertizați asupra acestei situații.

### **Întrebări de tipul** *True/False*

În acest caz, sub caseta editorului de text în care se introduce întrebarea, apare rubrica *Answer* (răspuns) cu aspectul din *figura 16*.

```
Answer
   ◎ True ◎ False
    - Figura 16 -
```
Apar aici două butoane, marcate cu *True* (adevărat) și *False* (fals). Autorul întrebării indică răspunsul

corect. Studentului îi apar de asemenea aceste două butoane, dintre care alege unul. Răspunsul lui va fi considerat corect dacă este același cu cel indicat de autorul întrebării.

În România, poate apare o problemă dacă nu toți studenții examinați cunosc limba engleză. În acest caz, poate fi preferabil ca la astfel de situații să utilizăm tot întrebări de tipul *Multiple Choice* (selecție multiplă) la care punem numai două răspunsuri, care sunt cuvintele românești Adevărat (sau Da) și Fals (sau Nu).

## **Întrebări de tipul** *Matching*

La acest tip de întrebări, se prezintă studentului două grupuri de cuvinte sau de texte. Studentul trebuie să aleagă pentru fiecare obiect din primul grup obiectul corespunzător din al doilea grup. La crearea întrebării, se introduc succesiv perechile de obiecte, câte unul din fiecare grup. În acest scop, sub caseta de text în care se introduce întrebarea, există alte două casete de text. Prima este intitulată *Choice* (alegere), iar a doua *Match* (potrivire). Fiecare dintre aceste obiecte poate fi un text simplu (chiar și un singur cuvânt), sau un text formatat (care poate conține și imagini sau alte elemente). Obiectul *Match* trebuie să corespundă cu obiectul *Choice*. Se apasă apoi pe butonul *Save pairing* și perechea astfel formată este salvată. Operația de mai sus se poate repeta, formând astfel oricâte perechi dorim. După ce au fost introduse în acest mod toate perechile *Choice* -> *Match*, se introduc (dacă se consideră necesar) și feedbackurile pentru cazurile de răspuns corect sau răspuns greșit și se apasă pe butonul *Save*, pentru a salva întrebarea.

Acordarea punctajului se face astfel: dacă întrebarea în ansamblu este cotată cu *p* puncte, iar numărul de perechi este *n*, atunci pentru fiecare pereche formată corect studentul primește *p/n* puncte.

### **Întrebări de tipul** *Short Answer/Essay*

La aceste întrebări, răspunsul studentului este un text scurt formulat liber. În afară de întrebarea propriu-zisă (care poate fi un text simplu sau formatat și poate avea atașamente), autorul întrebării poate oferi opțional și un model de răspuns și un feedback.

Textul introdus de student ca răspuns este simplu (neformatat) și poate să conțină cel mult 4000 de caractere. Acordarea punctajului nu se face automat, ci de către instructor.

## **Întrebări de tipul** *File Upload*

Acestea sunt întrebări la care studentul răspunde încărcând pe serverul portalului Danubius Online unul sau mai multe fișiere de pe calculatorul său, cu condiția să nu se depășească 20 MB/fișier.

Acordarea punctajului nu se face automat, ci de către instuctor.

### **Întrebări de tipul** *Audio Recording*

Acestea sunt întrebări la care studentul răspunde printr-o înregistrare sonoră făcută de el chiar în timpul susținerii testului. În acest scop, el trebuie să lucreze la un calculator dotat cu microfon.

Pe pagina de creare a întrebării, în afară de casetele în care se introduc punctajul maxim acordat și textul întrebării, există casete în care se cer autorului următoarele informații:

- *Time allowed (seconds): Indicate how long student has to record answer* timpul permis (secunde): se va indica durata maximă permisă studentului pentru a înregistra răspunsul.
- *Number of attempts : Indicate number of times students are allowed to re-record answer* –

numărul de încercări: se va indica numărul maxim de repetări ale înregistrării care se permite.

Când răspunde la această întrebare, studentului i se prezintă textul întrebării, sub care se găsește inscripția *Click to record your answer* (faceți click pentru a vă înregistra răspunsul). Dacă face click pe acest text, pe ecran apare o fereastră suplimentară ca cea din *figura 17*, care conține un înregistrator audio virtual (*Audio Recorder*).

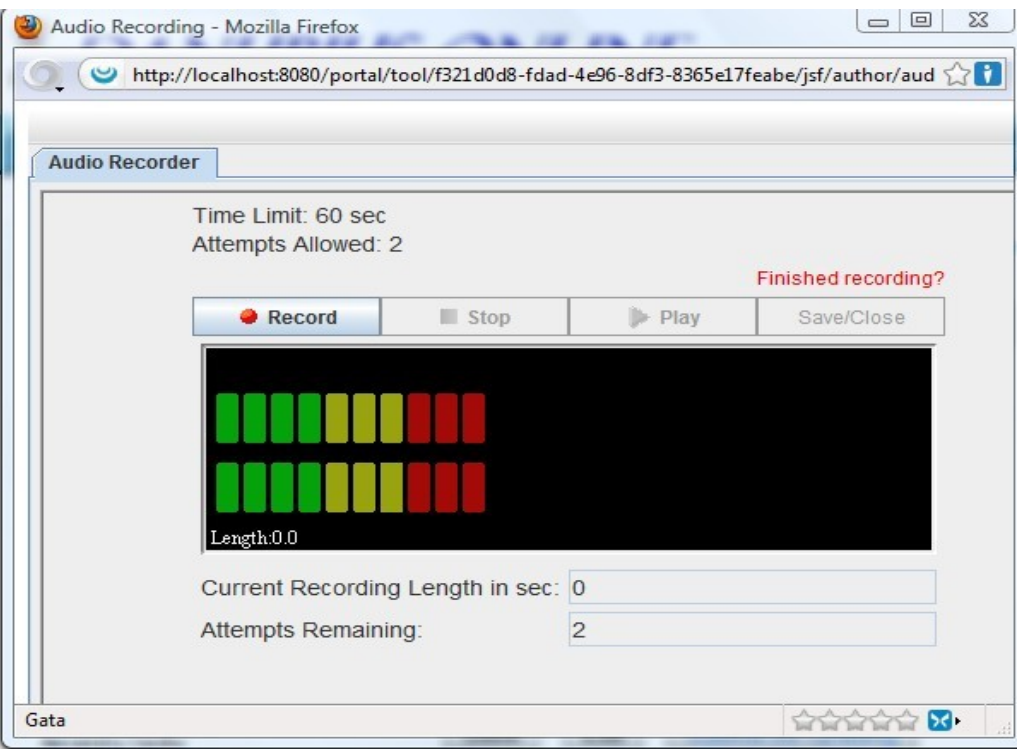

*- Figura 17 -*

După ce apasă pe butonul *Record* (înregistrează) începe înregistrarea. Când a terminat ce avea de înregistrat, apasă pe butonul *Stop*. Dacă a expirat timpul maxim acordat și nu a apăsat pe *Stop*, înregistrarea se oprește automat. Poate apoi să asculte ce a înregistrat apăsând pe buronul *Play*. Dacă dorește, studentul poate repeta înregistrarea, dar nu de mai multe ori decât este permis. Când consideră că a obținut o înregitare bună, apasă pe butonul *Save/Close* pentru a salva înregistrarea făcută și a închide înregistratorul.

Acordarea punctajului la această întrebare nu se face automat, ci de către instructor, după ce a ascultat înregistrarea făcută de student.

### **Întrebări de tipul** *Survey*

Întrebările de tip *Survey* sunt utilizate în sondajele de opinie. La aceste întrebări nu se acordă punctaj și se consideră că orice răspuns selectat este corect.

Pentru astfel de întrebări, în pagina de editare sub caseta *Question Text,* în care se introduce textul întrebării, apare grupul de opțiuni din *figura 18*. Acestea se referă la răspunsurile pe care le poate selecta persoana care răspunde la sondaj (respondentul). Se poate alege una dintre următoarele variante de răspuns:

- *Yes, No* Da sau Nu.*Disagree, Agree* Nu sunt de acord, sunt de acord.
- *Disagree, Undecided, Agree* Nu sunt de acord, Indecis, Sunt de acord.
- *Below Average -> Above Average* se oferă trei răspunsuri posibile: *Below Average* (sub medie), *Average* (mediu), *Above Average* (peste medie).
- *Strongly Disagree -> Strongly Agree* se oferă cinci răspunsuri posibile: *Strongly Disagree* (dezacord deplin), *Disagree* (dezacord), *Undecided* (nedecis), *Agree* (acord), *Strongly Agree* (acord deplin).
- *Unacceptable -> Excellent* se oferă cinci răspunsuri posibile: *Unacceptable* (inacceptabil), *Below Average* (sub medie), *Average* (medie), *Above Average* (peste medie), *Excellent* (excelent).
- $\cdot$  1 -> 5 se alege un număr întreg de la 1 la 5.
- $\cdot$  1 -> 10 se alege un număr întreg de la 1 la 10.

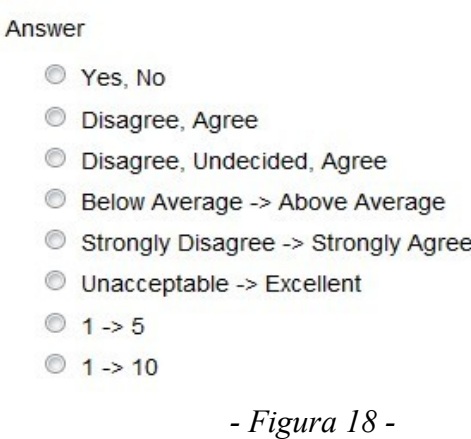

În România, întrebările de acest tip pot fi folosite numai dacă toți respondenții la sondaj cunosc limba engleză (excepție fac ultimele două, la care răspunsurile sunt numerice). Ele pot fi înlocuite cu întrebări de tip *Multiple Choice* (selecție multiplă), subtipul *Multiple Correct, Single Selection* (mai multe răspunsuri corecte, dintre care se alege unul singur), care prezintă avantajul că răspunsurile pot fi scrise în limba română. Pentru a folosi acest tip de întrebare la un sondaj, se pune punctajul acordat 0 și se indică toate răspunsurile ca fiind corecte.

### **Întrebări de tipul Copy from Question Pool**

Dacă, la crearea întrebării, alegem opțiunea *Copy from Question Pool* (copiază dintr-un fond de întrebări), se deschide o pagină care conține lista tuturor fondurilor de întrebări la care avem acces. Precizăm că nu sunt numai fondurile de întrebări de pe site-ul pentru care se creează testul curent, ci toate fondurile de întrebări create de persoana care creează acest test, sau la care această persoană a primit dreptul de acces de la creatorii lor. Alegem fondul de întrebări din care se va extrage întrebarea curentă. Apare lista întrebărilor existente în acest fond. Dintre acestea, alegem una sau mai multe întrebări care vor fi copiate în testul nostru, apoi apăsăm butonul *Copy*, situat la sfârlitul liste. Vom constata că întrebările alese de noi au fost copiate, după care putem să le edităm, deci să facem modificările dorite.

## *Editarea testului*

Dacă dintre opțiunile enumerate mai sus se alege *Edit*, apare pagina cu conținutul testului, din care un fragment este dat ca exemplu în *figura 19*.

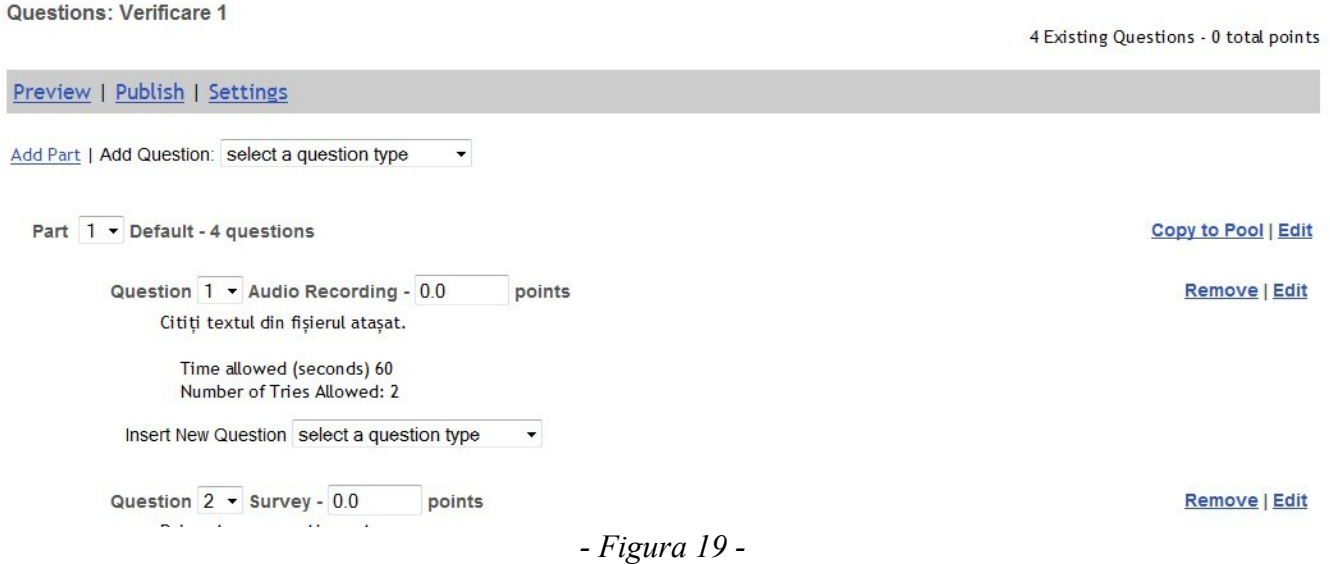

Pe această pagină apar aceleași elemente ca în *figura 2*, dar acum au apărut deja și întrebări. În cazul de față, întrebarea 1 (*Question 1*) este de tip *Audio Recording*, iar întrebarea 2 de tip *Survey*. Tipul este urmat de numărul de puncte alocat întrebării respective. În continuare, apar opțițiunile Remove elimină) și Edit (editează). În continuare apar conținutul întrebării și răspunsurile. Sub fiecare întrebare, apare și o listă cu inscripția *Insert New Question* (înserează o nouă întrebare).

Direct pe această pagină, putem face următoarele modificări:

- Modificarea ordinii în care apar părțile testului. Numărul de ordine din dreptul cuvântului *Part* (partea) poate fi selectat dintr-o listă. Dacă selectăm alt număr, partea se va deplasa pe poziția corespunzătoare numărului de ordine nou ales.
- Modificarea ordinii întrebărilor. Numărul de ordine al întrebării (de după cuvântul *Question*) poate fi selectat din listă. Dacă alegem alt număr, întrebarea se va deplasa pe poziția respectivă.
- Adăugarea unei părți noi. La fel ca în cazul creării testului, dacă facem click pe opțiunea *Add Part* de sub bara de meniu orizontală, se deschide pagina de creare a unei părți noi.
- Înserarea unei întrebări noi. Dacă dorim să înserăm în test o nouă întrebare, mergem la lista de selecție *Insert New Question* situată în locul în care dorim să o plasăm în test și selectăm tipul de întrebare dorit. Apare pagina de creare a unei întrebări noi, care a fost deja prezentată mai sus.
- Eliminarea unei întrebări. În dreptul întrebării de eliminat, facem click pe opțiunea *Remove* (elimină).
- Editarea unei întrebări. În dreptul întrebării pe care dorim să o edităm, facem click pe opțiunea *Edit*. Apare aceeași pagină care am utilizat-o la crearea întrebării respective. Facem modificările dorite și apăsăm butonul *Save*.
- Copierea într-un fond de întrebări a tuturor întrebărilor dintr-o parte a testului. În dreptul numelui părții pe care dorim să o copiem, facem click pe opțiunea *Copy*. Se deschide lista fondurilor de întrebări existente. În această listă bifăm fondul în care dorim să se efectueze

copierea, apoi apăsăm butonul *Copy* situat sub listă.

- Previzualizarea testului. Din bara de meniu orizontală de la partea superioară a testului, alegem opțiunea *Preview*. Apare testul așa cum va fi el văzut de către student și putem face o simulare a susținerii testului.
- Modificarea setărilor testului. Din bara de meniu orizontală de deasupra testului, alegem opțiunea *Settings*. Se deschide pagina cu setările (aceeași ca la crearea testului), în care putem face modificările dorite, după care apăsăm unul din butoanele de la partea inferioară: *Save Settings* (se salvează setările fără a publica testul), *Save Settings and Publish* (salvează modificările și publică testul) sau *Cancel* (renunță la modificări).
- Publicarea testului. Din bara de meniu orizontală se alege opțiunea *Publish*.

## *Previzualizarea testului*

Dacă din lista de selecție situată în fața numelui unui test (v. *figura 1*) selectăm opțiunea *Preview*, sau dacă facem click pe aceeași opțiune în bara de meniu orizontală din *figura 19*, avem posibilitatea să facem o simulare a modului cum va fi susținut acest test de către student. Apare o pagină ca cea din *figura 20*.

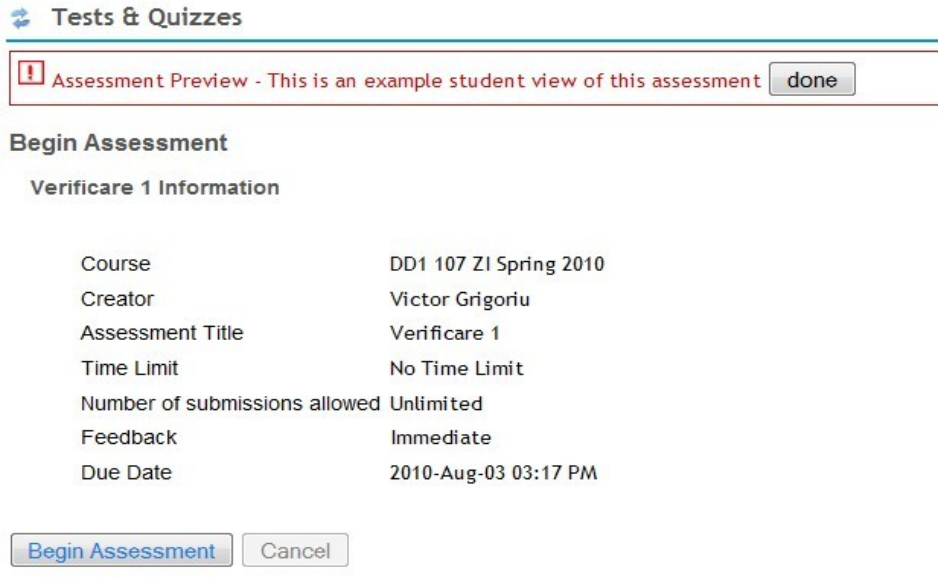

*- Figura 20 -*

Pagina conține informații despre test și avertismentul scris cu roșu că aceasta este o previzualizare a testului văzut de student. Dacă apăsăm pe butonul *Begin Assessment* (începe testul) apare prima pagină a testului. Se poate simula astfel susținerea întregului test. Putem încheia simularea în orice moment, apăsând butonul **done** (terminat).

## *Modificarea setărilor*

Dacă din lista de selecție situată în fața numelui unui test (v. *figura 1*) selectăm opțiunea *Settings*, sau dacă facem click pe aceeași opțiune în bara de meniu orizontală din *figura 19*, apare pagina cu meniul setărilor testului (v. *figura 3*) și avem posibilitatea să modificăm aceste setări așa cum s-a arătat mai sus, în capitolul despre crearea testului, secțiunea *modificarea setărilor testului*.